УОО Тандем IP-И

# **БЫСТРЫЙ СТАРТ**

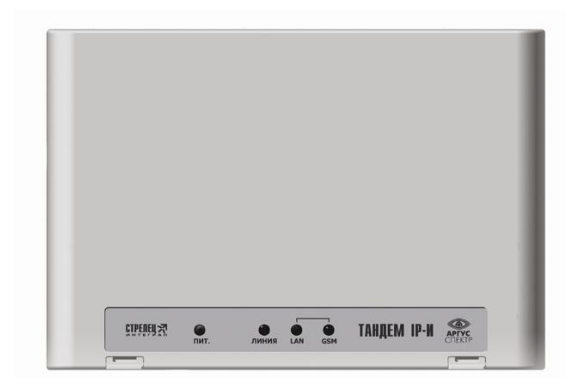

# Содержание

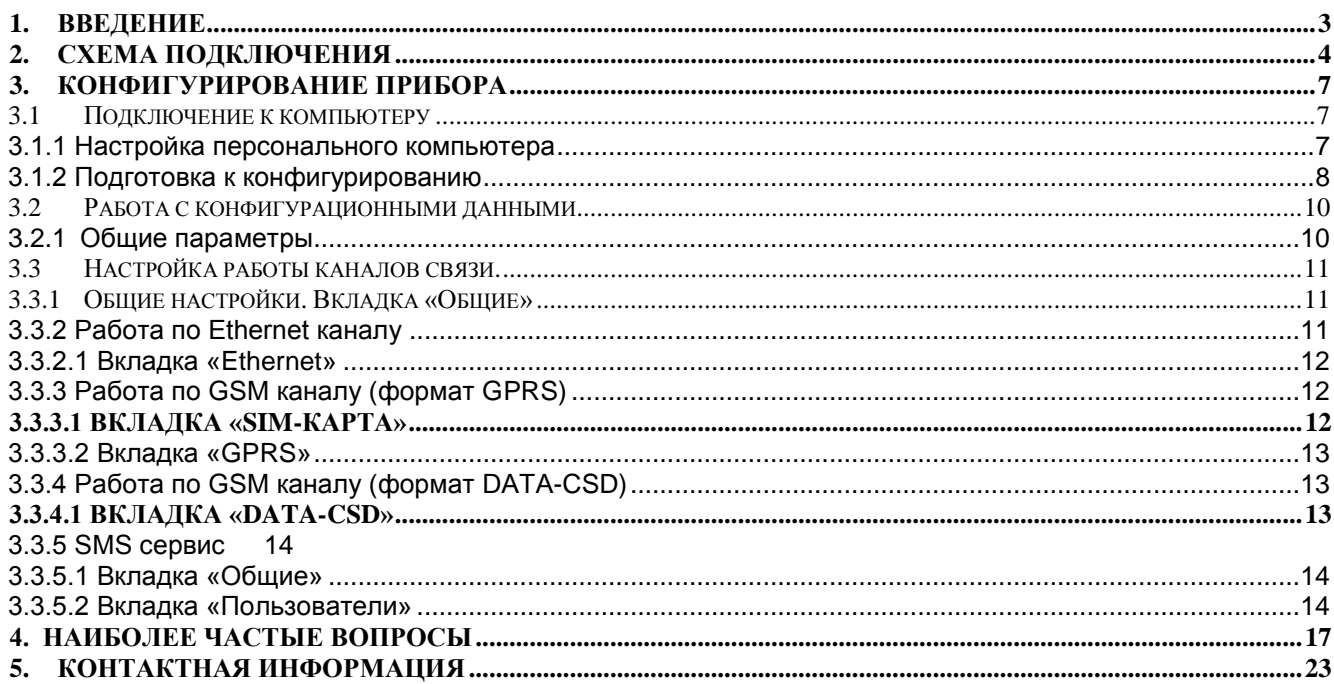

#### <span id="page-2-0"></span>**1. Введение**

Целью настоящего руководства является помощь при установке (конфигурировании и подключении) ППКОП «Тандем IP-И» для работы по различным каналам систем передачи извещений.

Руководство «Быстрый старт» знакомит пользователя с основными настройками прибора для работы по следующим каналам:

- Internet / Ethernet;

- GSM (data CSD);

- GPRS.

Так же данное руководство содержит схемы подключения оборудования к УОО «Тандем IP-И»

Для конфигурирования потребуется программа «TIPIConfig».

Последнюю версию программного обеспечения можно скачать на сайте: http://www.argus-spectr.ru.

# <span id="page-3-0"></span>**2. Схема подключения**

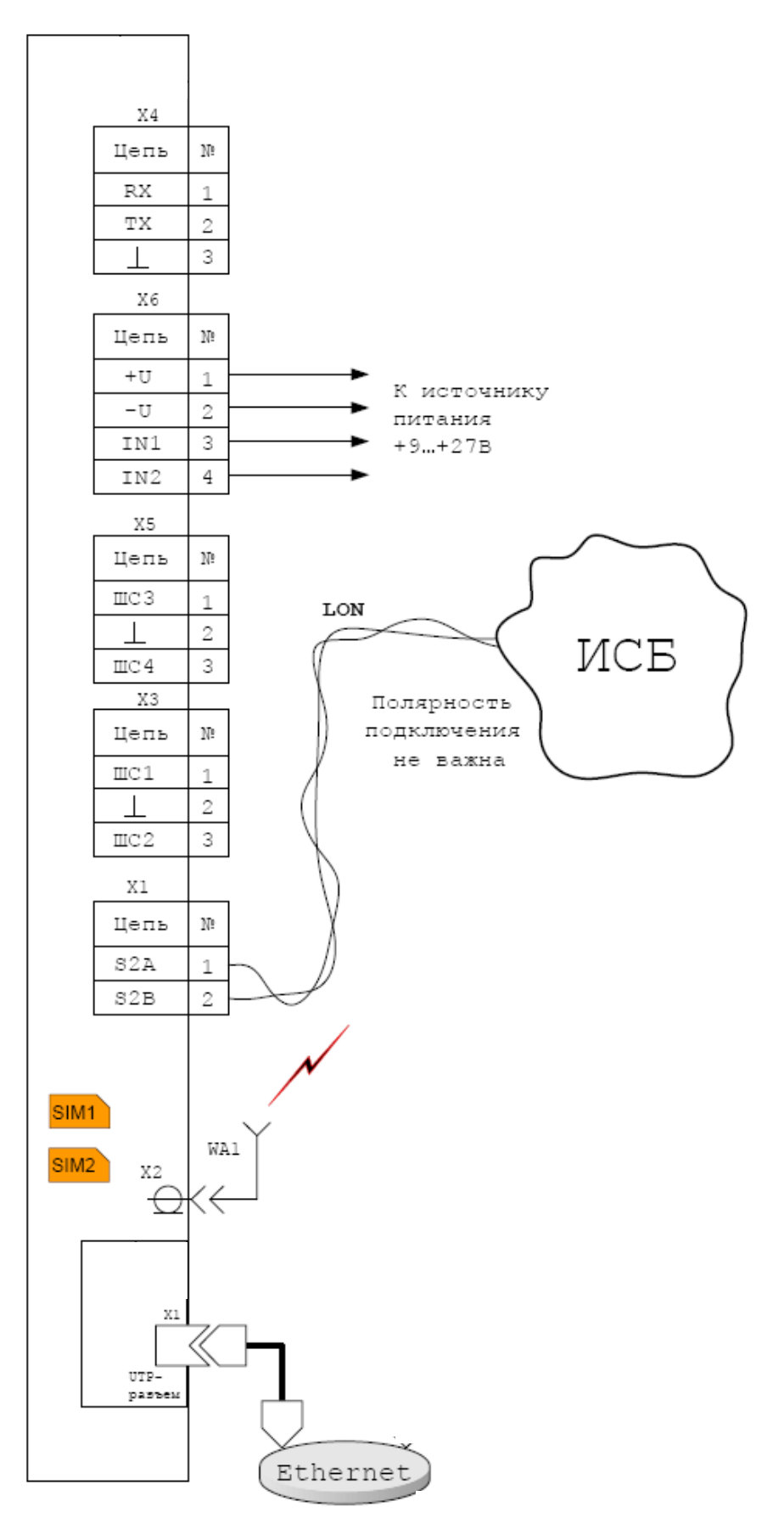

Рис. 1 – Схема внешних подключений прибора при работе в составе ИСБ «Стрелец-Интеграл»

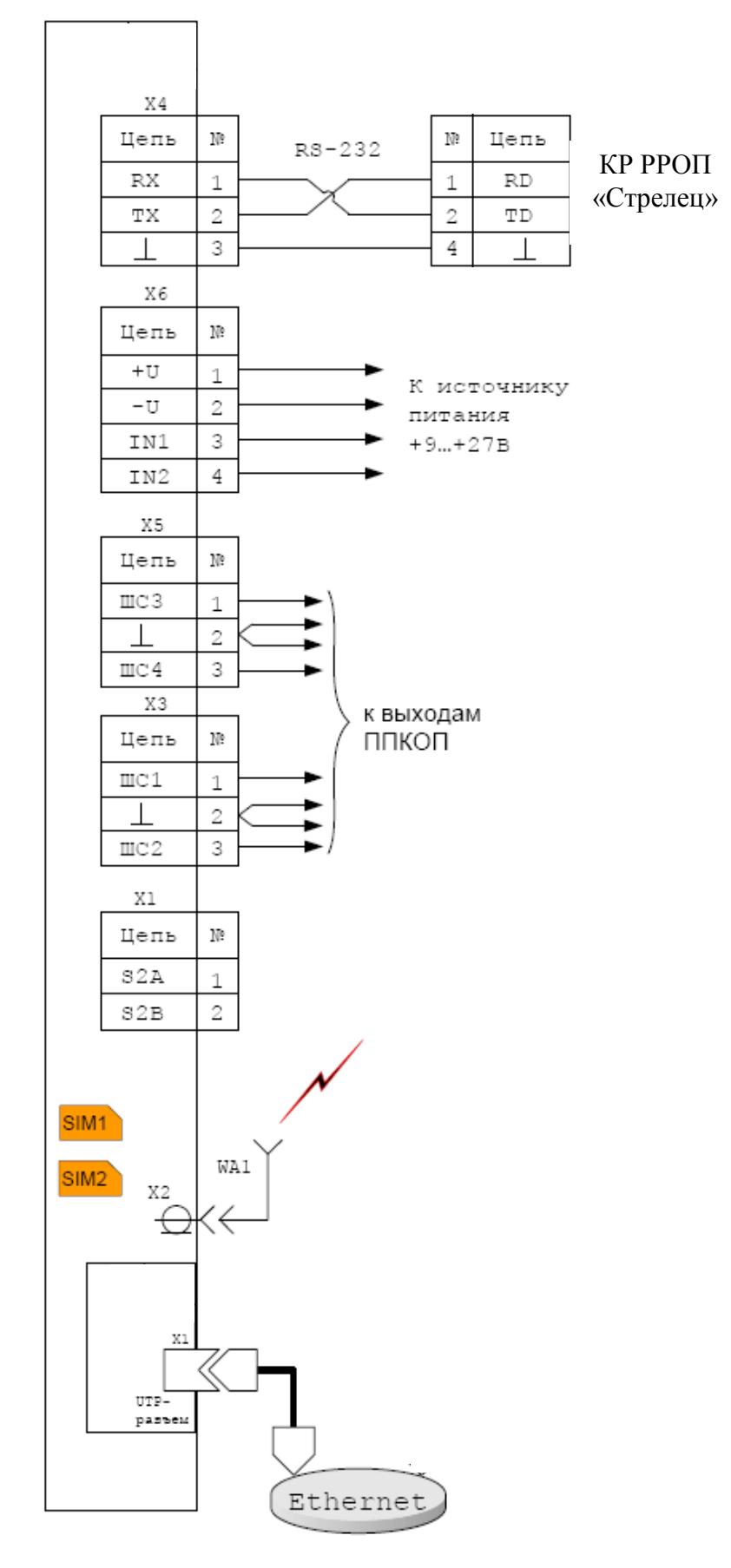

Рис. 2 – Схема внешних подключений прибора при работе в составе ВОРС «Стрелец»

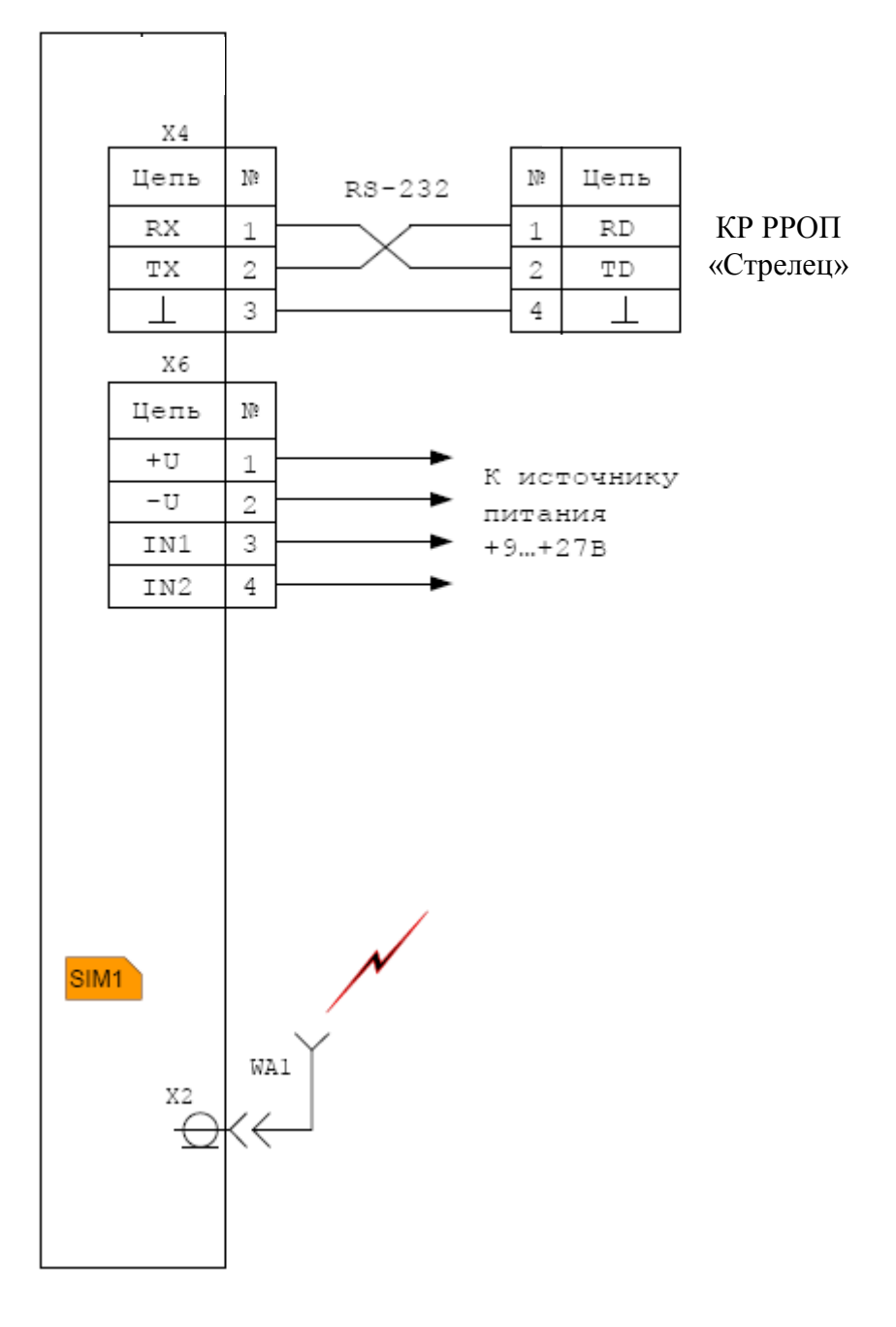

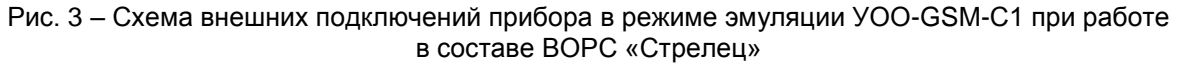

Схемы подключения шлейфов сигнализации приведены на рис. 4

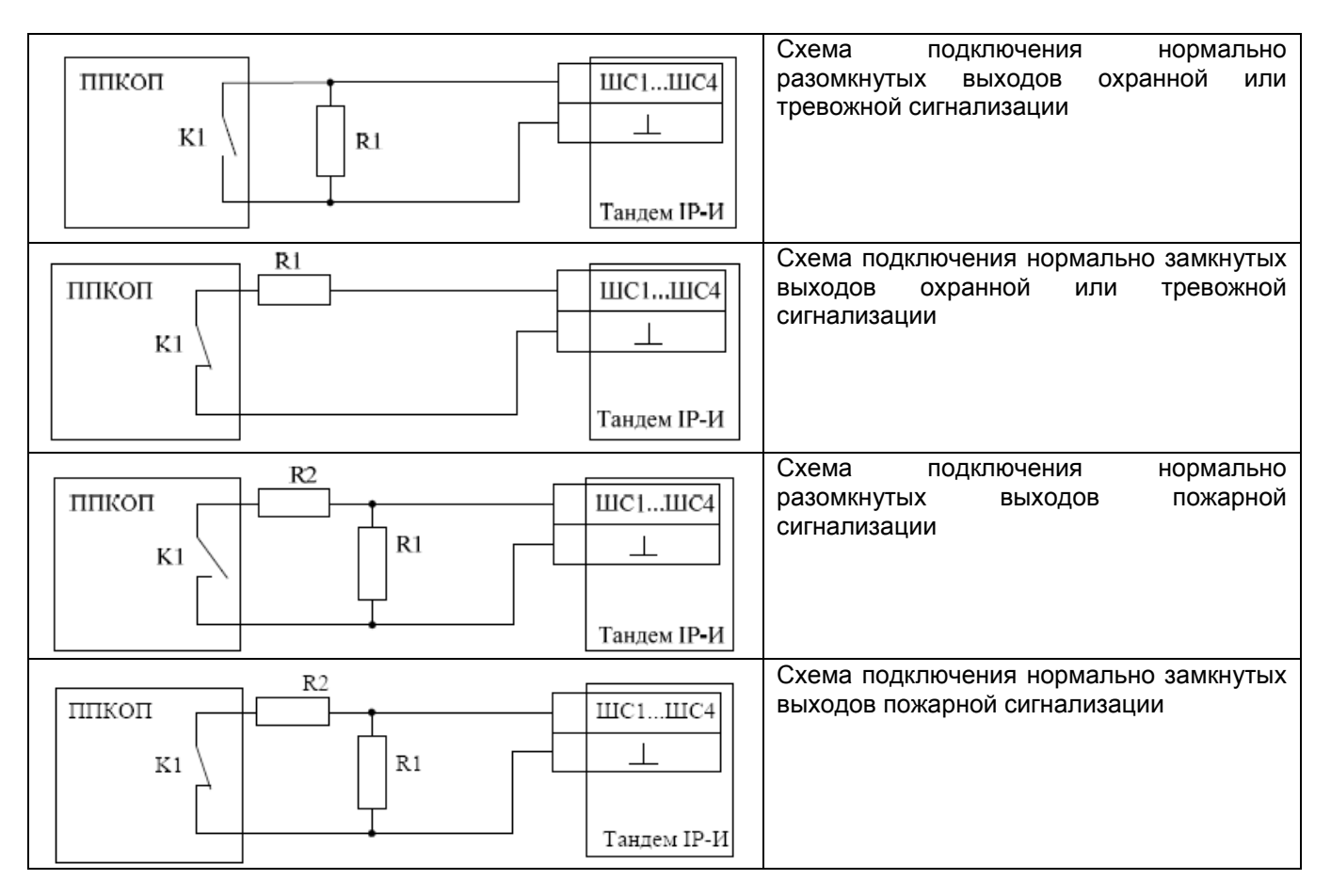

Рис. 4 – Схемы подключений объектового оборудования посредством релейных выходов

R1 – резистор С2-33Н-0,25-5,6 кОм+5% (входит в комплект поставки)

R2 – резистор С2-33Н-0,25-2,2 кОм+5% (входит в комплект поставки)

Резисторы R1, R2 должны быть расположены на стороне ППКОП

#### <span id="page-6-0"></span>**3. Конфигурирование прибора**

Конфигурирование прибора осуществляется при помощи программы «TIPIConfig».

#### <span id="page-6-1"></span>**3.1 Подключение к компьютеру**

#### <span id="page-6-2"></span>**3.1.1 Настройка персонального компьютера**

Выберите ПУСК - НАСТРОЙКА - ПАНЕЛЬ УПРАВЛЕНИЯ – СЕТЕВЫЕ ПОДКЛЮЧЕНИЯ.

В открывшемся окне выберите Ваше сетевое подключение («Подключение по локальной сети») и щелкните по нему правой кнопкой мыши и выберите пункт «Свойства» (рис.5):

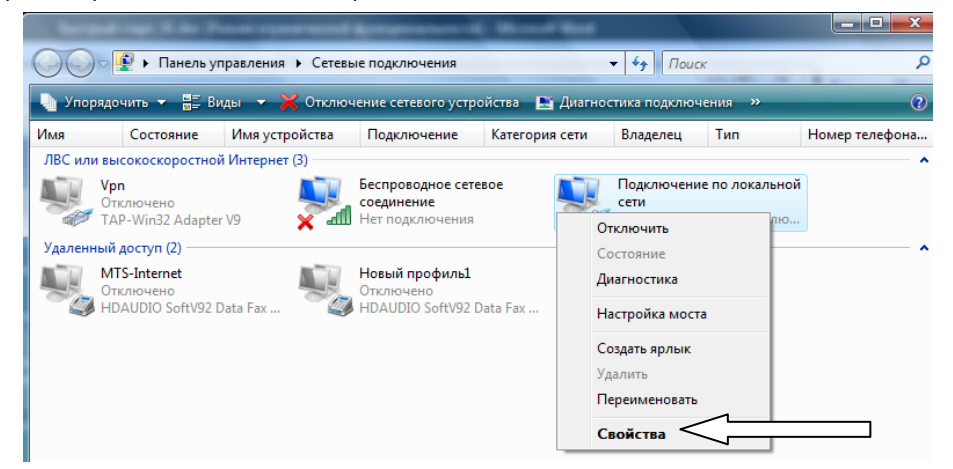

Рис. 5 – Окно сетевых подключений Windows Vista

В окне свойств сетевого подключения выберите пункт «Протокол Интернета TCP/IP» (для Windows XP) или «Протокол Интернета 4 (TCP/IP v.4)» (для Windows Vista или Windows 7) и нажмите кнопку «Свойства» (рис.6), введите IP адрес, который будет иметь Ваш компьютер, например 192.168.0.201 (рис. 7):

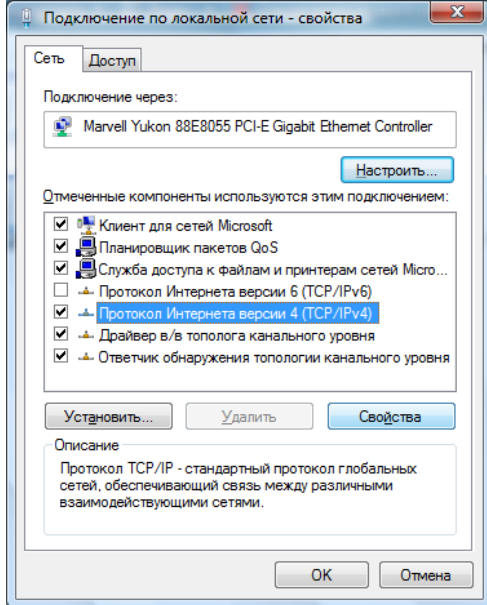

Рис.6 – Свойства сетевого подключения Рис.7 – Свойства протокола TCP/IP

 $|2 - x|$ Свойства: Протокол Интернета версии 4 (ТСР/ІРv4) Общие Параметры IP могут назначаться автоматически, если сеть поддерживает эту возможность. В противном случае параметры IP можно получить у сетевого администратора. © Получить IP-адрес автоматически • • Использовать следующий IP-адрес: **IP-адрес:** 192.168.0.201 255 . 255 . 255 . 0 Маска подсети: Основной шлюз: • Получить адрес DNS-сервера автоматически • Использовать следующие адреса DNS-серверов: Предпочитаемый DNS-сервер:  $\bar{1}$  $\bar{a}$ Альтернативный DNS-сервер: Дополнительно... ОК Отмена

#### <span id="page-7-0"></span>**3.1.2 Подготовка к конфигурированию**

Для конфигурирования прибора необходимо выполнить следующие действия:

- Скопируйте содержимое компакт-диска (из комплекта программного обеспечения) на **жесткий диск** ПК. Открыть приложение «TIPIConfig.exe».

- Соедините с помощью стандартного коммутационного шнура из комплекта поставки UTP-разъем прибора с разъемом сетевой карты на персональном компьютере.

- Установите контакты "1-4" в положение соответствующее режиму "Конфигурирование".

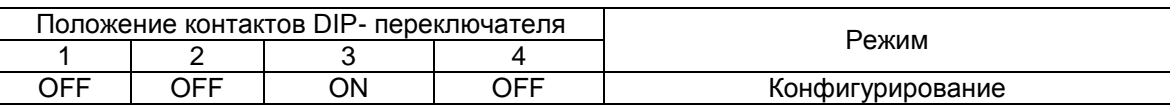

- Подайте питание на прибор.

**Внимание!** В режиме «Конфигурирование» прибор имеет фиксированные параметры:

IP-адрес 192.168.0.200, порт 1938

- Запустите программу. Введите IP-адрес прибора - 192.168.0.200 и порт 1938. Нажмите кнопку "Пуск". При успешной связи с прибором окно ввода IP параметров окрасится зеленым цветом. При неудаче – красным (рис.8).

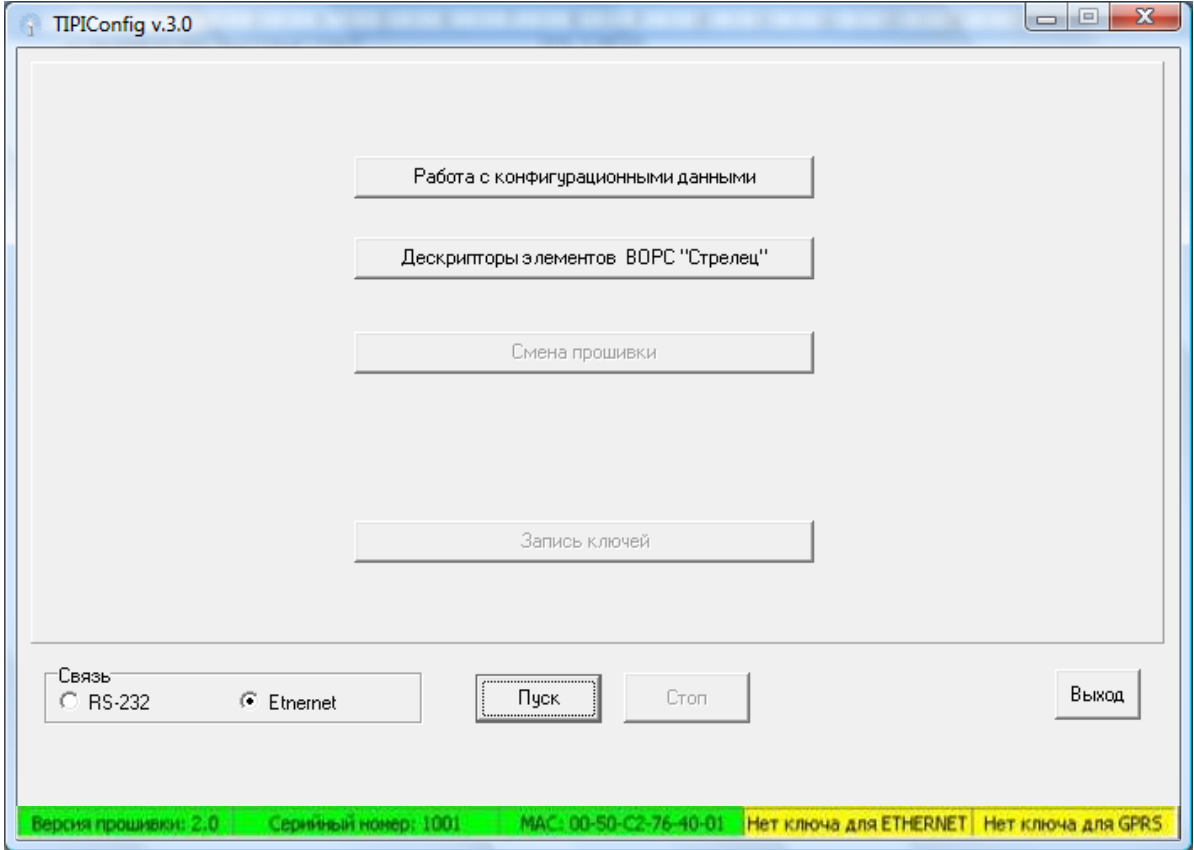

Рис. 8 – Основное окно программы

После установления связи с прибором нажмите кнопку "Работа с конфигурационными данными".

## <span id="page-9-0"></span>**3.2 Работа с конфигурационными данными.**

# <span id="page-9-1"></span>**3.2.1 Общие параметры**

#### **3.2.1.1 Вкладка «Общие»**

 $\mathbf{r}$ 

Предназначена для конфигурирования основных параметров работы прибора (рис. 9).

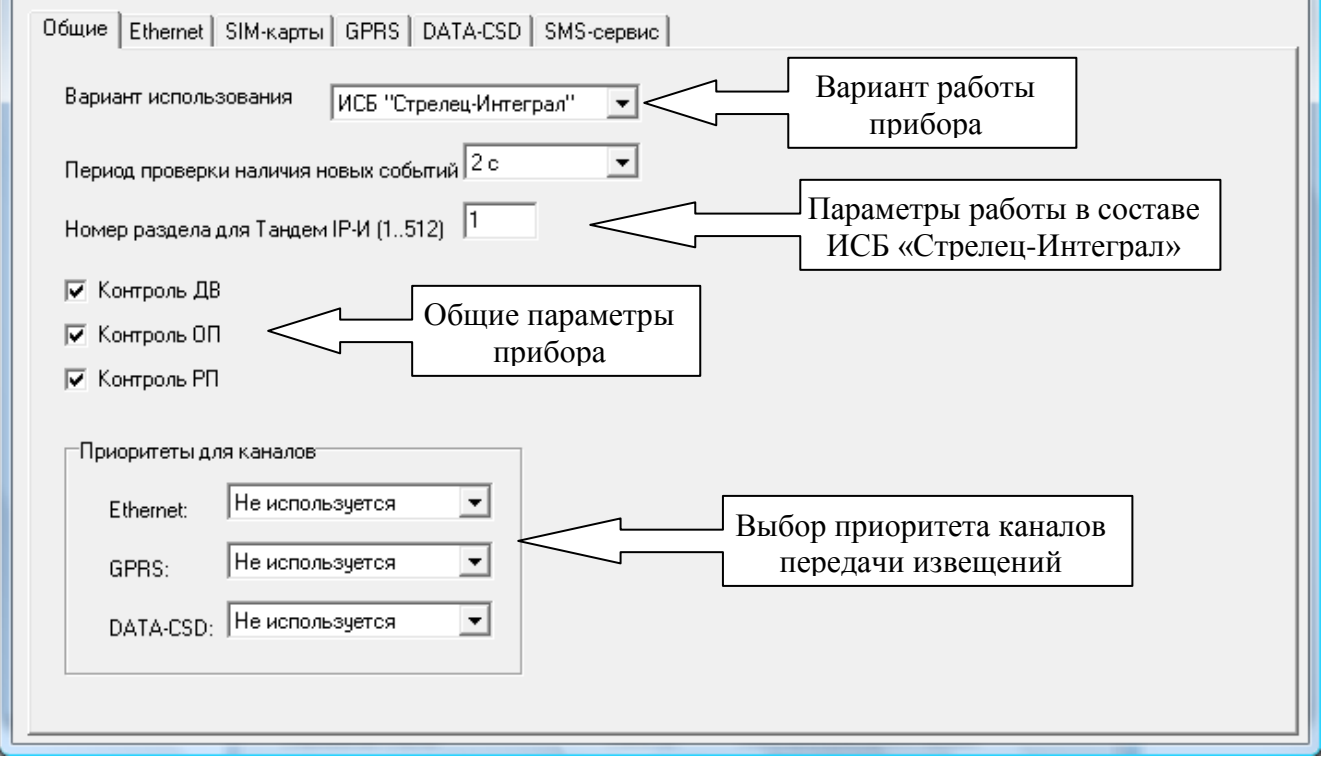

Рис. 9 – Вкладка «Общие»

В случае если в качестве варианта работы выбран «РРОП + входы» дополнительно появляются дополнительные параметры (рис. 10).

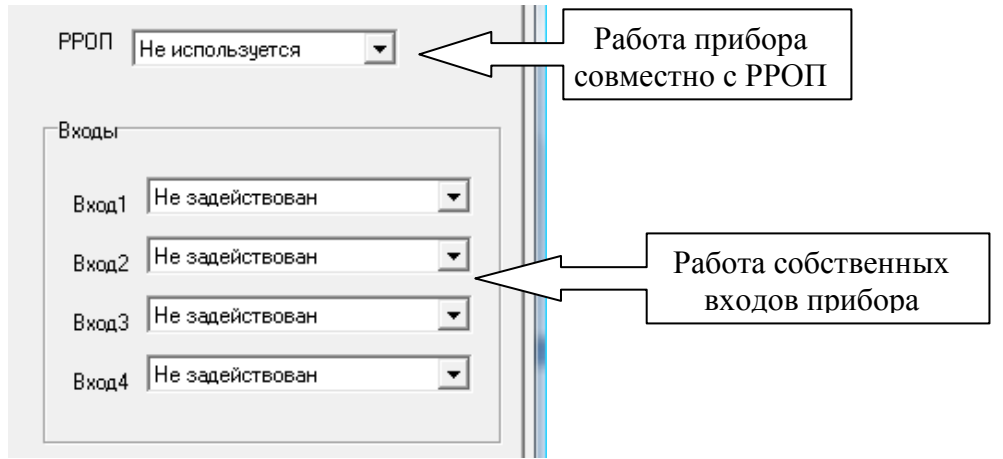

Рис. 10 – Дополнительные параметры прибора в составе ВОРС «Стрелец»

# <span id="page-10-0"></span>**3.3 Настройка работы каналов связи.**

# <span id="page-10-1"></span>**3.3.1 Общие настройки. Вкладка «Общие»**

Для определения какой из каналов будет основным, а какие будут резервными, необходимо выбрать в выпадающем списке один из трех типов: «Основной», «Резервный 1», «Резервный 2» (рис. 11).

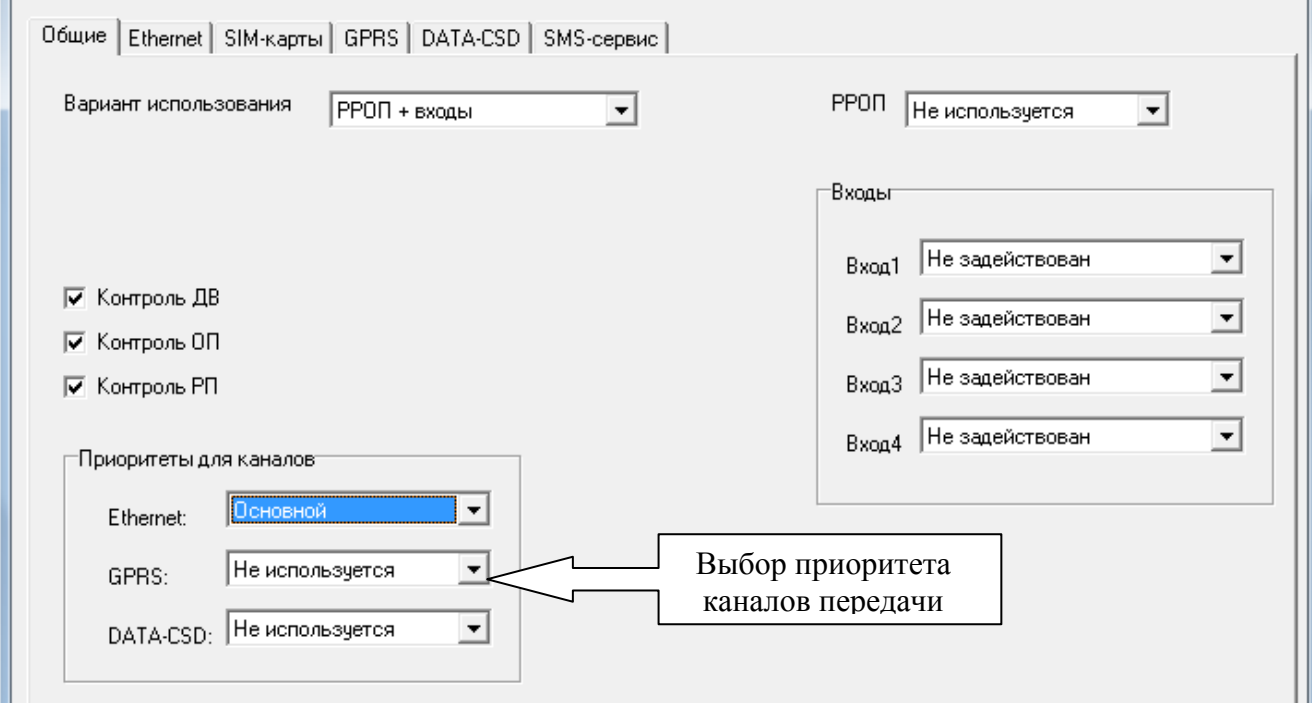

Рис. 11 – Выбор приоритетов канала передачи извещений

#### <span id="page-10-2"></span>**3.3.2 Работа по Ethernet каналу**

Для того чтобы сконфигурировать прибор для работы по каналу Ethernet необходимо произвести настройки в двух вкладках:

- *-* Вкладка «Общие» см. п. 3.3.1 и рис. 11.
- Вкладка «Ethernet.

#### <span id="page-11-0"></span>**3.3.2.1 Вкладка «Ethernet»**

В этой вкладке настраиваются параметры самого прибора и параметры сервера, куда осуществляется передача извещений (рис. 12).

**Внимание! При выборе канала Ethernet в качестве ОСНОВНОГО и GPRS в качестве РЕЗЕРВНОГО №1, необходимо использовать разные порты для вывода сигнала на пульт только для версий программного обеспечения Атлас-20 версий 611 и более ранние.**

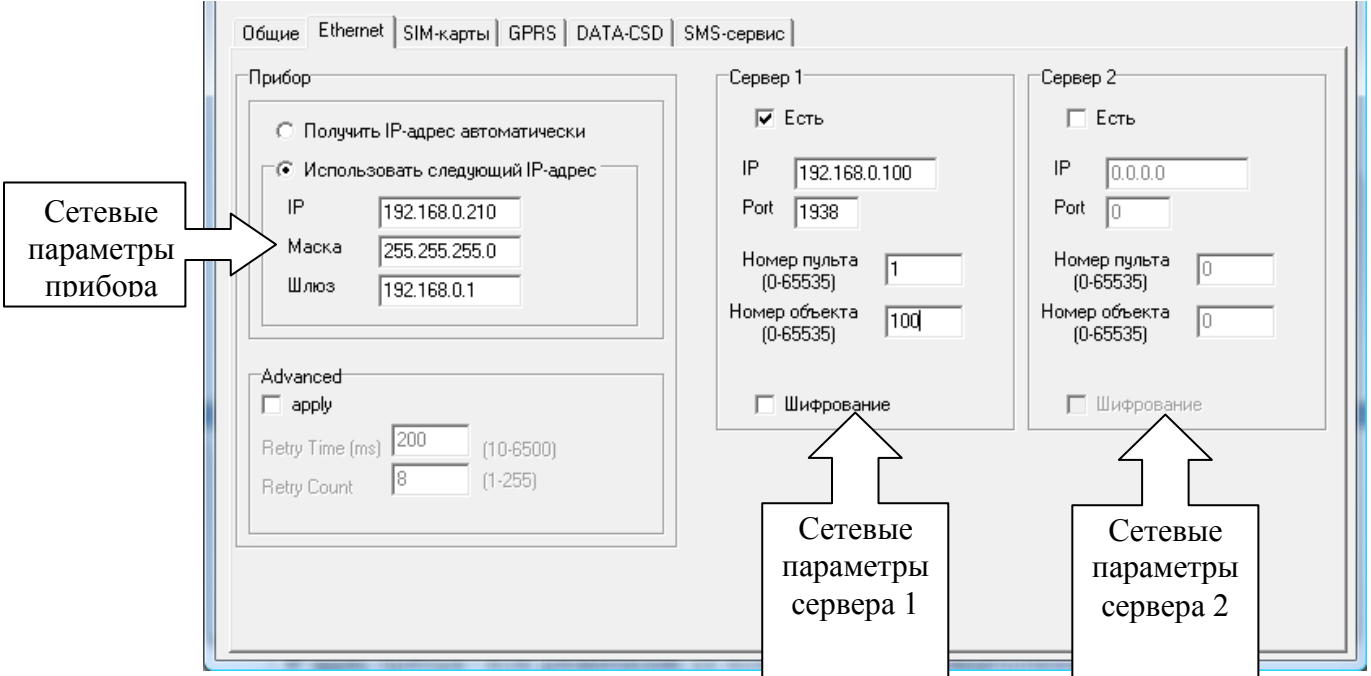

Рис. 12 - Конфигурирование параметров вкладки «Ethernet»

#### <span id="page-11-1"></span>**3.3.3 Работа по GSM каналу (формат GPRS)**

Для того чтобы сконфигурировать прибор для работы по каналу GPRS необходимо произвести настройки в трех вкладках:

- *-* Вкладка «Общие» см. п. 3.3.1 и рис. 11.
- Вкладка «SIM-карты»
- Вкладка «GPRS»

#### <span id="page-11-2"></span>**3.3.3.1 Вкладка «SIM-карта»**

Предназначена для настройки работы с SIM картой. Позволяет указать основные параметры для работы SIM карты (рис.13).

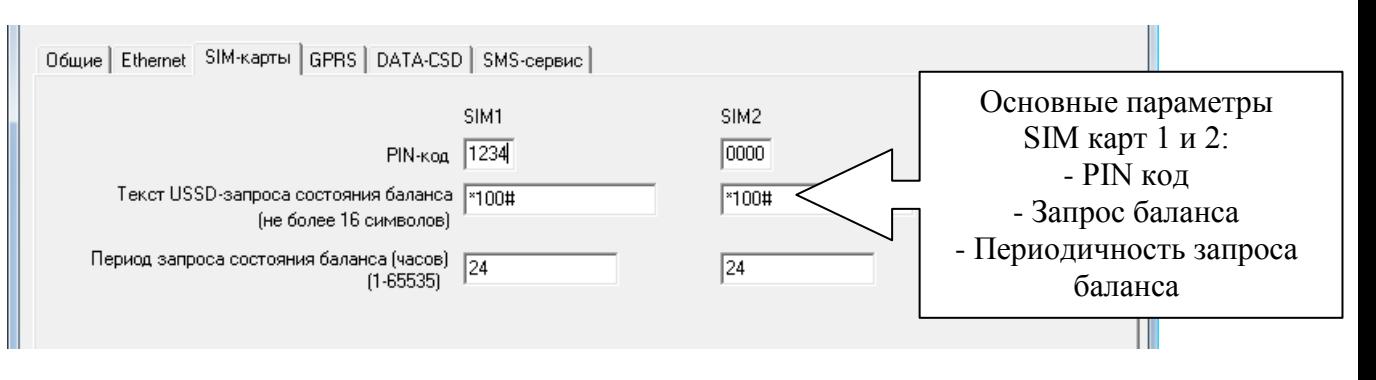

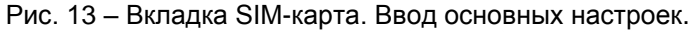

# <span id="page-12-0"></span>**3.3.3.2 Вкладка «GPRS»**

Предназначена для настройки параметров доступа в сеть Internet через услугу GPRS (рис. 14).

**Внимание! При выборе канала Ethernet в качестве ОСНОВНОГО и GPRS в качестве РЕЗЕРВНОГО №1, необходимо использовать разные порты для вывода сигнала на пульт только для версий программного обеспечения Атлас-20 версий 611 и более ранние.**

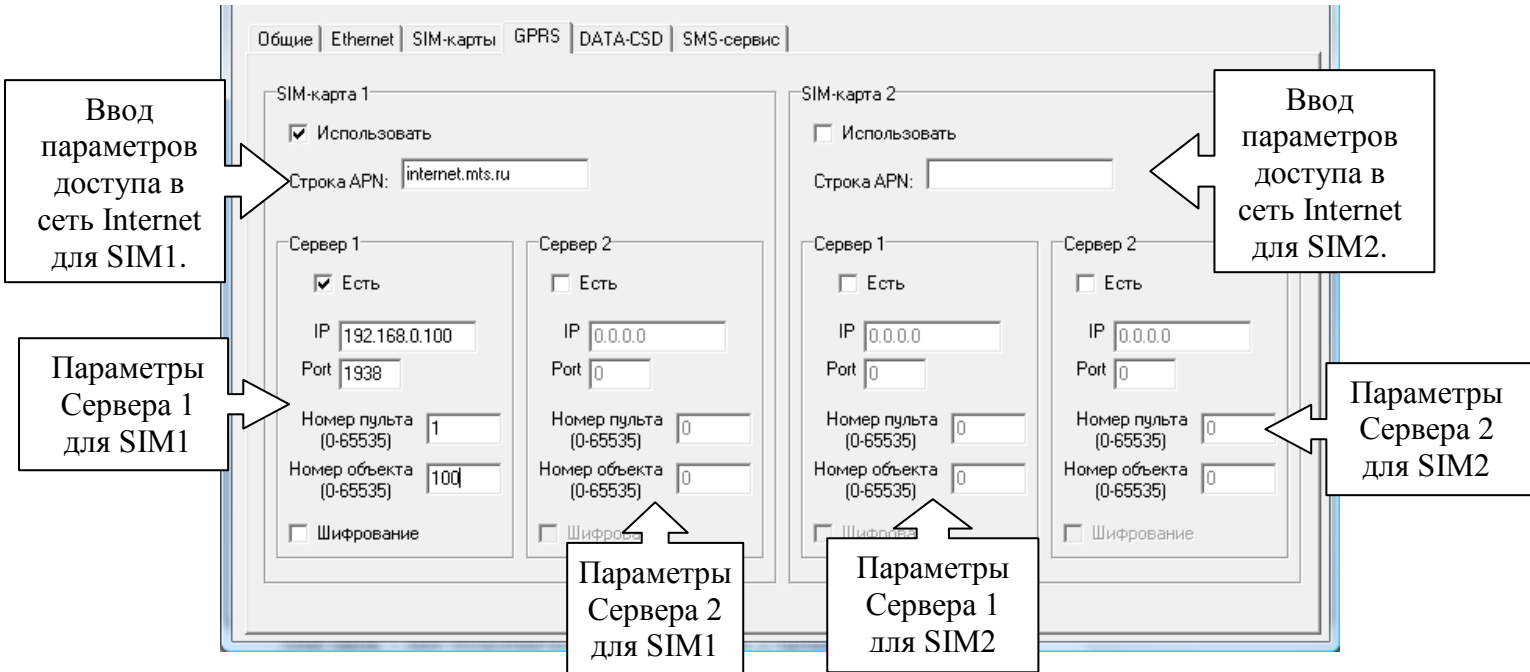

Рис. 14 – Вкладка «GPRS». Основные настройки и параметры Серверов.

#### <span id="page-12-1"></span>**3.3.4 Работа по GSM каналу (формат DATA-CSD)**

Для того чтобы запрограммировать прибор для работы по каналу GSM необходимо произвести настройки в трех вкладках:

- *-* Вкладка «Общие» см. п. 3.3.1 и рис. 11.
- Вкладка «SIM-карты» см. п. 3.3.3.1 и рис.13
- Вкладка «DATA-CSD»

В качестве пультовых модемов должны использовать УОП-АВ-GSM или УОП-GSM-4.

#### <span id="page-12-2"></span>**3.3.4.1 Вкладка «DATA-CSD»**

Предназначена для конфигурирования параметров доставки извещений, номеров ПЦН и периодов передачи тестовых извещений (рис. 15).

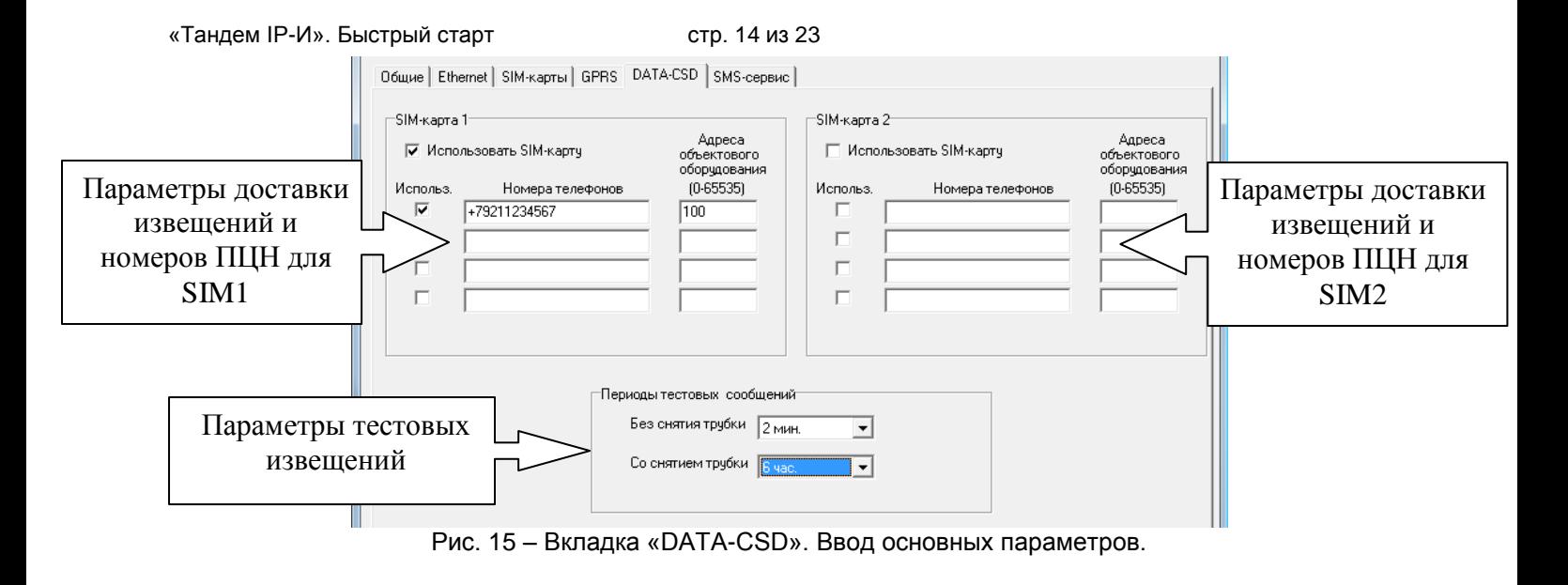

# <span id="page-13-0"></span>**3.3.5 SMS сервис**

Помимо описанных выше вкладок в программном модуле есть вкладка, позволяющая организовать SMS сервис рассылки сообщений по событиям. Для этих целей предназначена вкладка «SMS-сервис». Конфигурирование осуществляется в двух вкладках:

- вкладка «Общие» (рис.16).
- вкладка «Пользователи» (рис.17).

# <span id="page-13-1"></span>**3.3.5.1 Вкладка «Общие»**

Предназначена для ввода данных по основным параметрам отправки SMS.

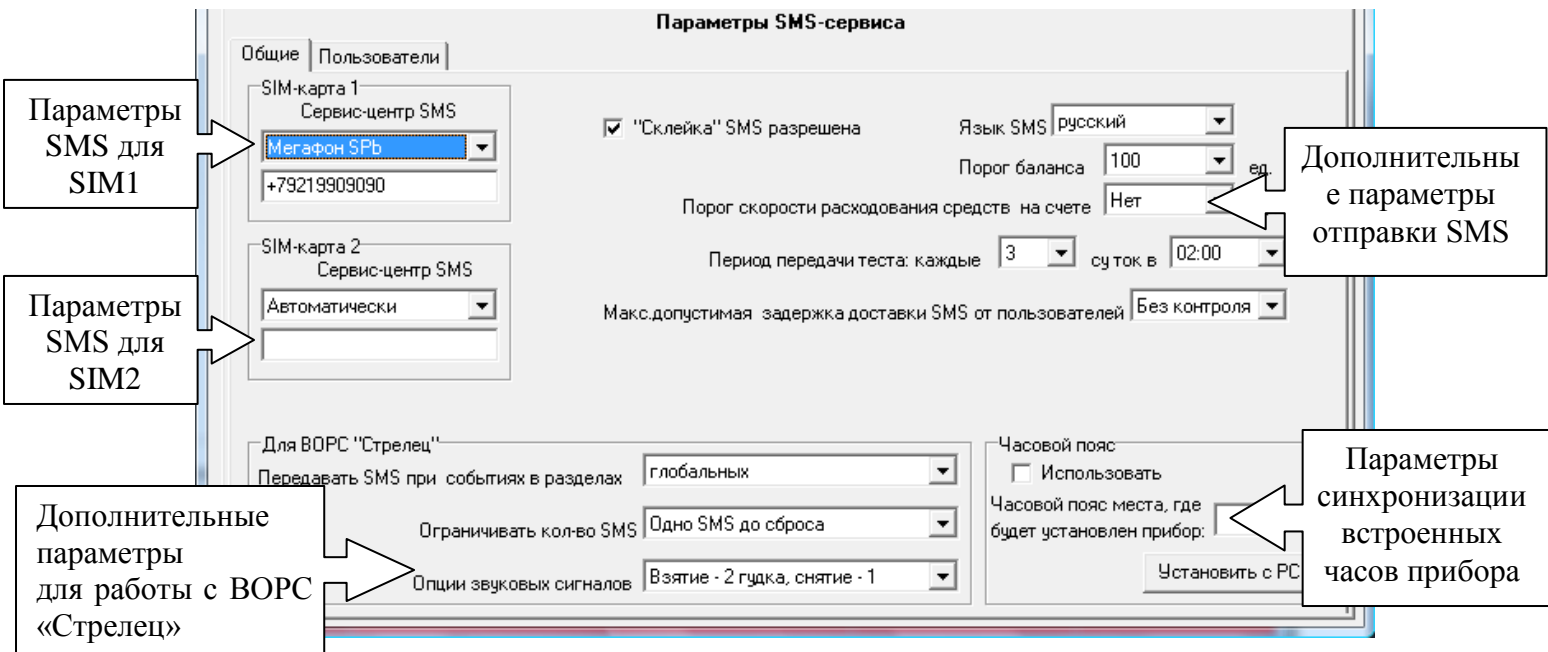

Рис. 16 – Вкладка «Общие» параметров SMS сервиса

#### <span id="page-13-2"></span>**3.3.5.2 Вкладка «Пользователи»**

Предназначена для настройки параметров отправки SMS сообщений для каждого из 8 пользователей (получателей).

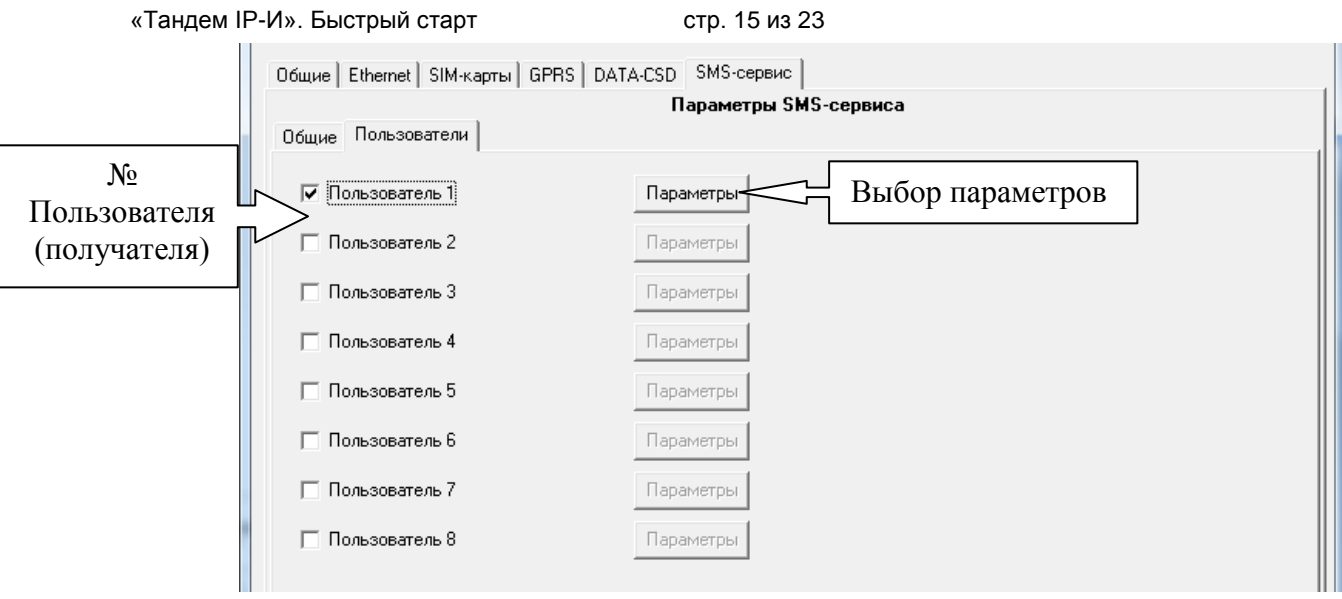

Рис. 17 – Вкладка «Пользователи» параметров SMS сервиса

Для настройки каждого из пользователей необходимо нажать кнопку «Параметры» и заполнить необходимые данные (рис. 18-20):

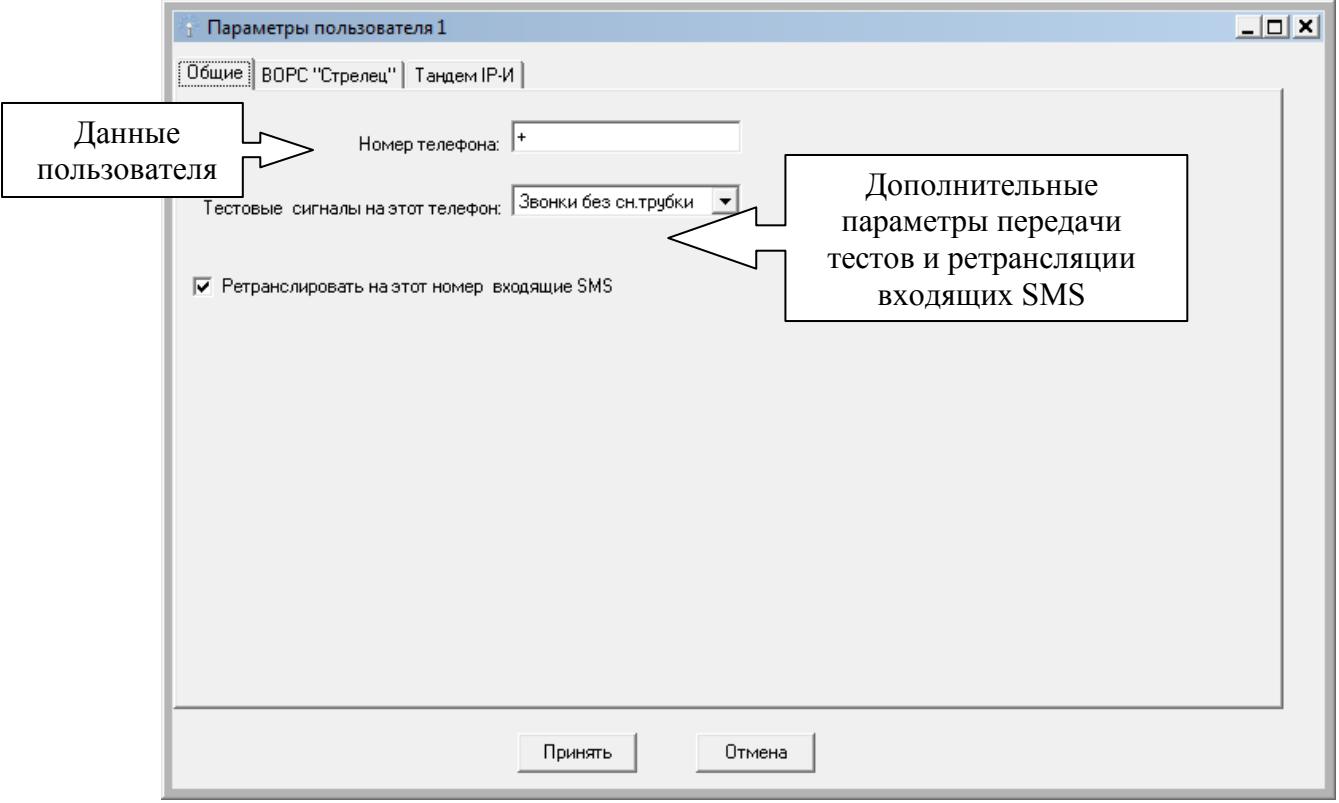

Рис. 18 – Параметры SMS сервиса для Пользователя 1. Вкладка «Общие».

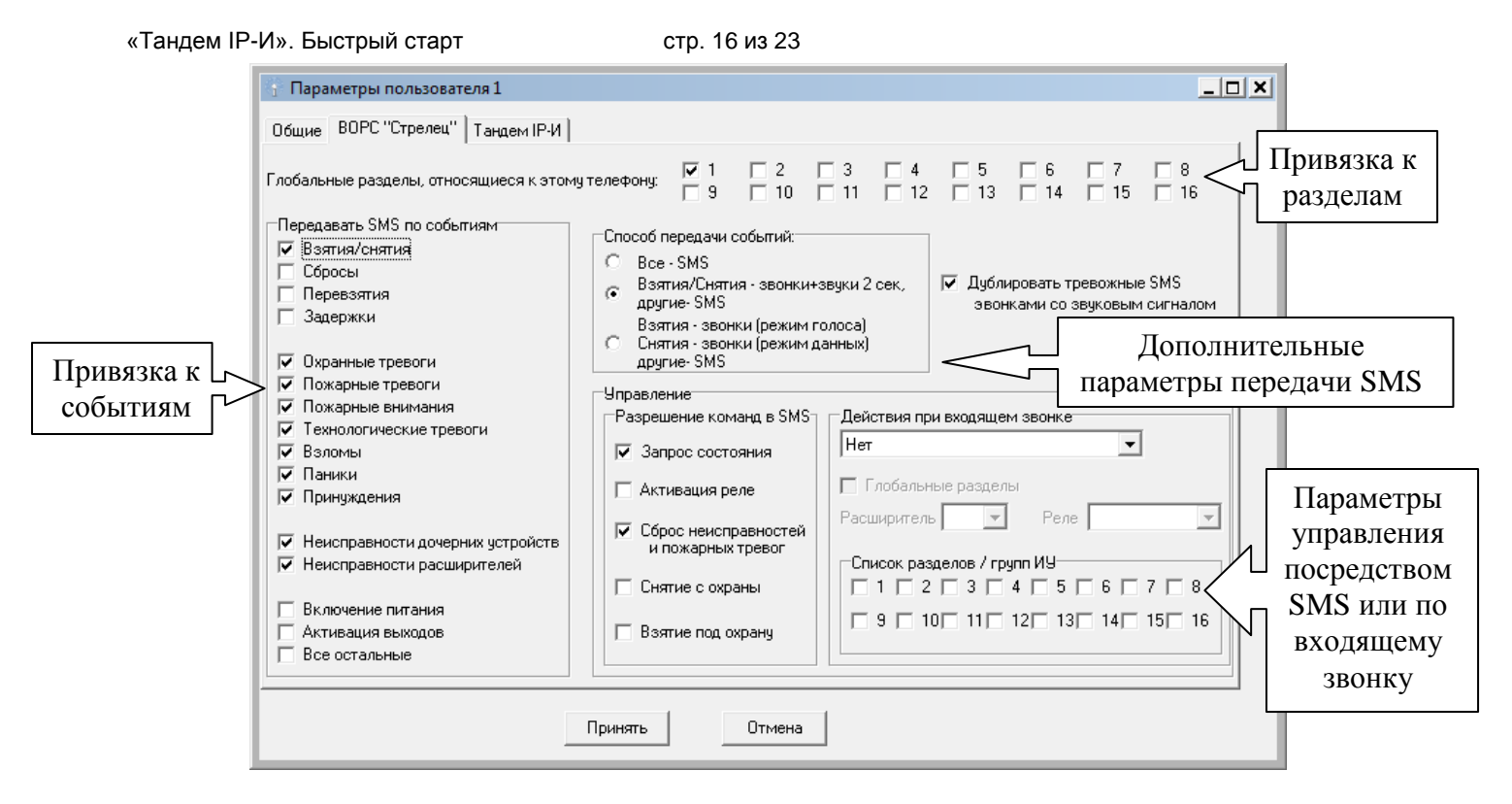

Рис. 19 – Параметры SMS сервиса для Пользователя 1. Вкладка «ВОРС Стрелец».

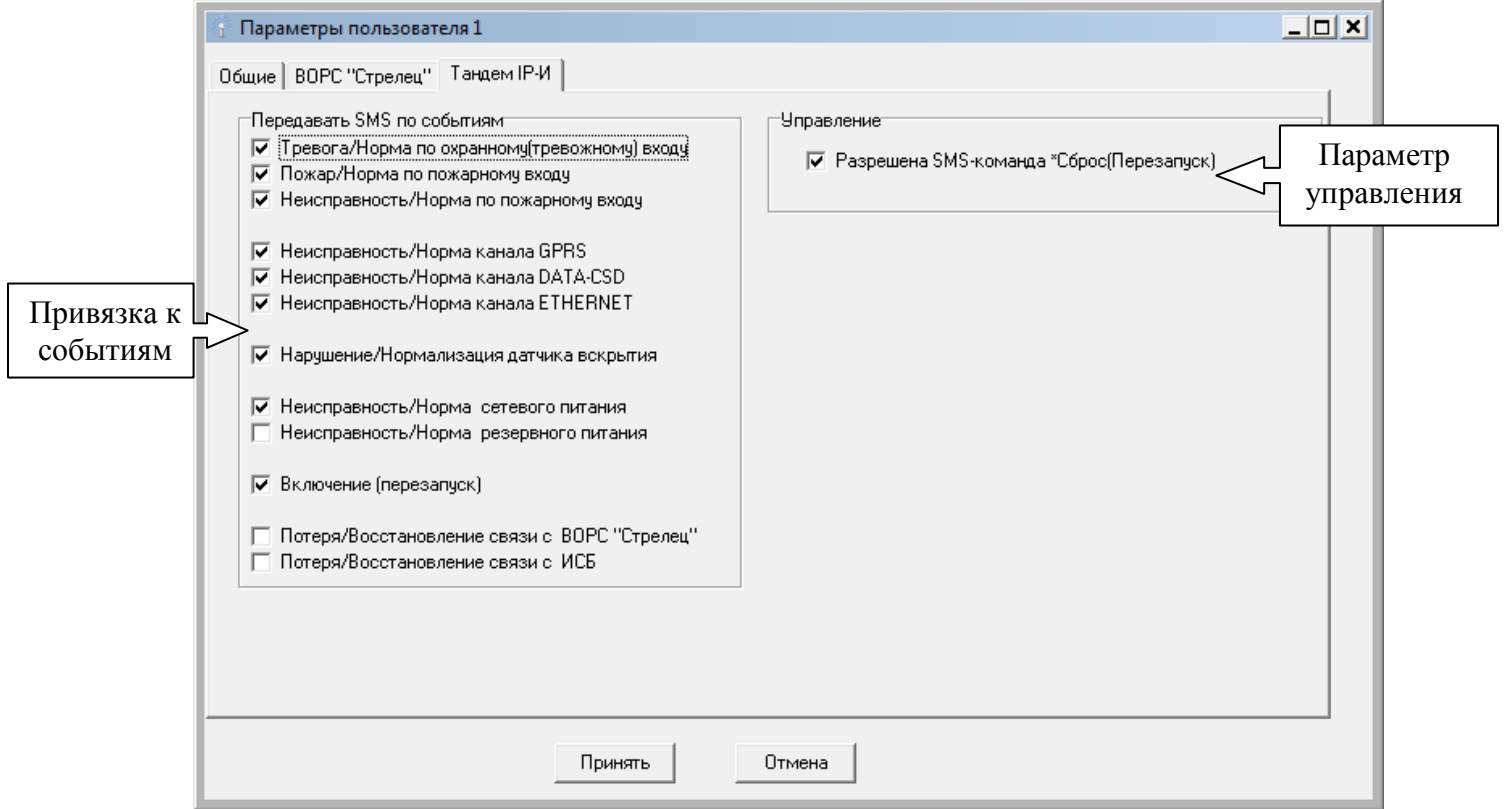

Рис. 20 – Параметры SMS сервиса для Пользователя 1. Вкладка «Тандем IP-И».

# <span id="page-16-0"></span>**4. Наиболее частые вопросы**

*1.Как правильно добавить прибор в ПО «Атлас-20»*

Порядок добавления в программное обеспечение «Атлас-20» представлен на рис. 21-26.

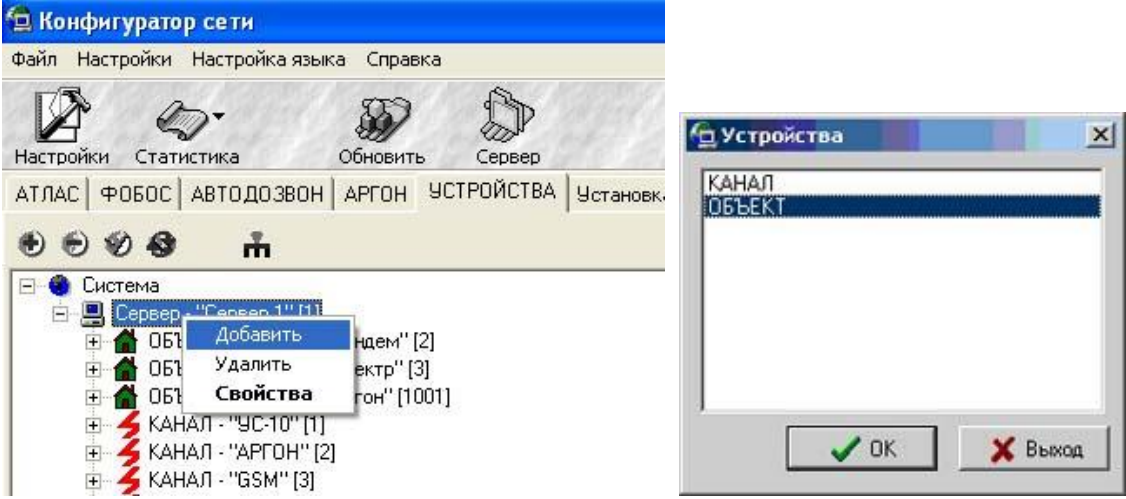

Рис. 21 – Добавление объекта.

Номер объекта должен совпадать с номером УОО «Тандем IP-И»

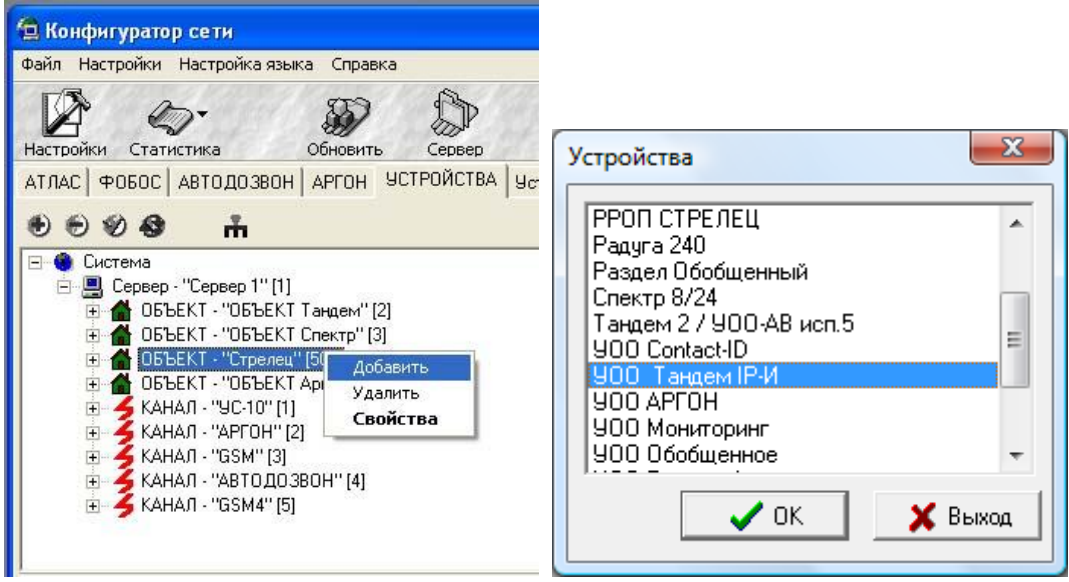

Рис. 22 – Добавление Тандем IP-И

Номер прибора должен совпадать с номером УОО «Тандем IP-И»

弱 После добавления прибора необходимо нажать кнопку "Обновить»

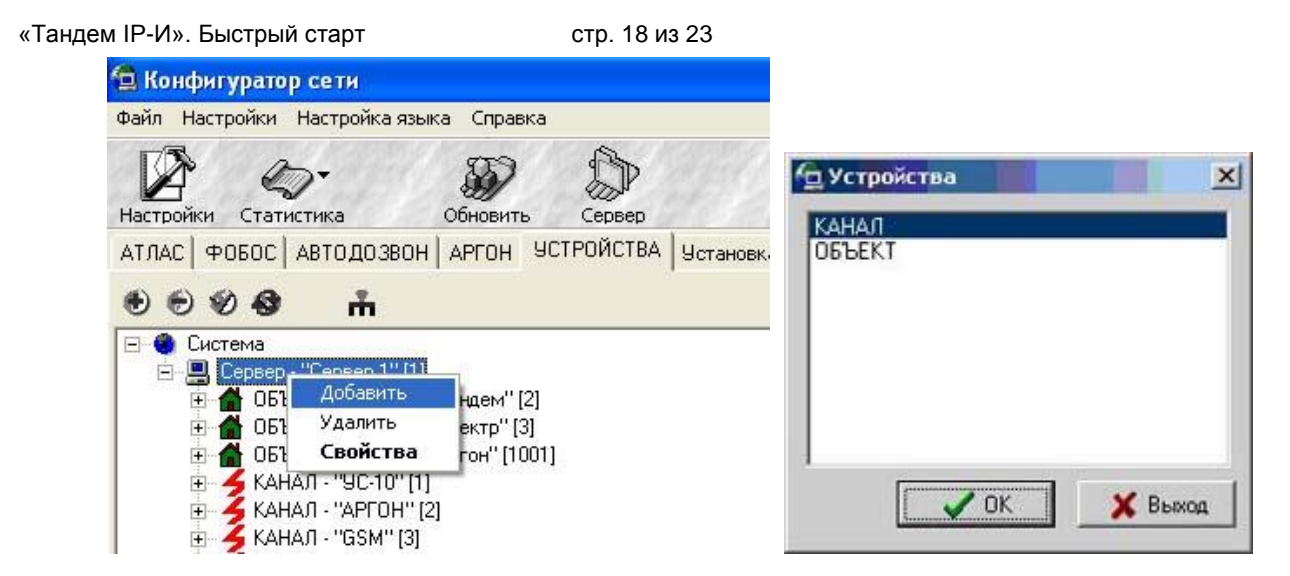

Рис. 23 – Добавление канала для работы по сетям Ethernet или GPRS

**Внимание!** Тип канала необходимо установить «Сетевой». **Внимание!** Канал добавляется один раз.

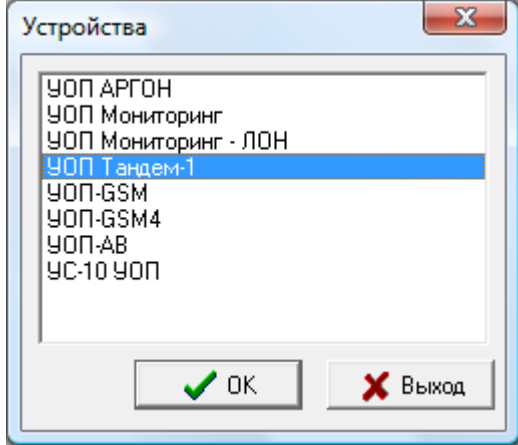

Рис. 24 – Добавление УОП

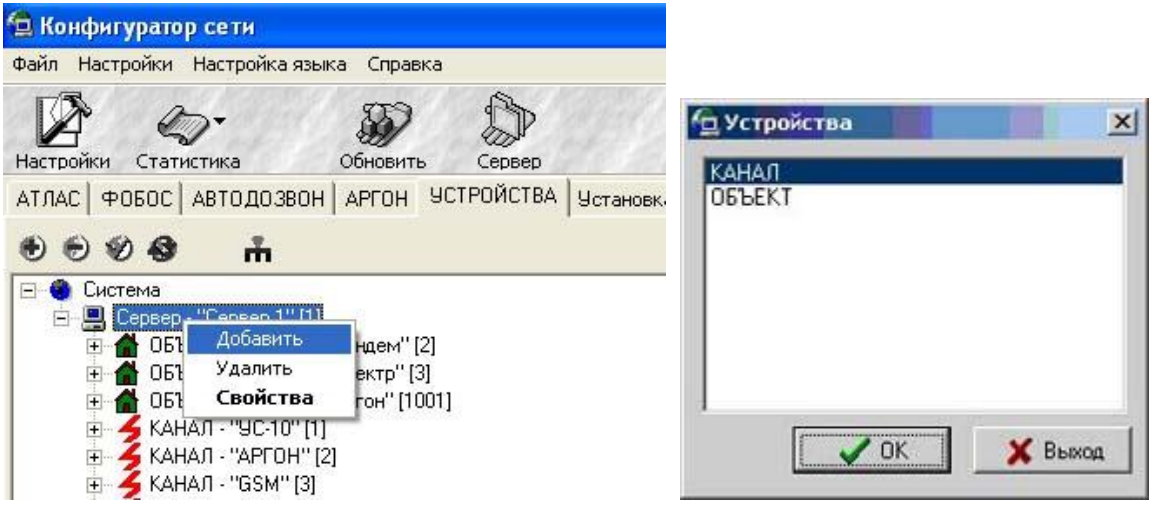

Рис. 25 – Добавление канала для работы по сетям GSM (формат DATA CSD)

**Внимание!** Тип канала необходимо установить «GSM» - если установлен УОП-АВ-GSM или «GSM4» - если установлен УОП-GSM-4.

**Внимание!** Канал добавляется один раз.

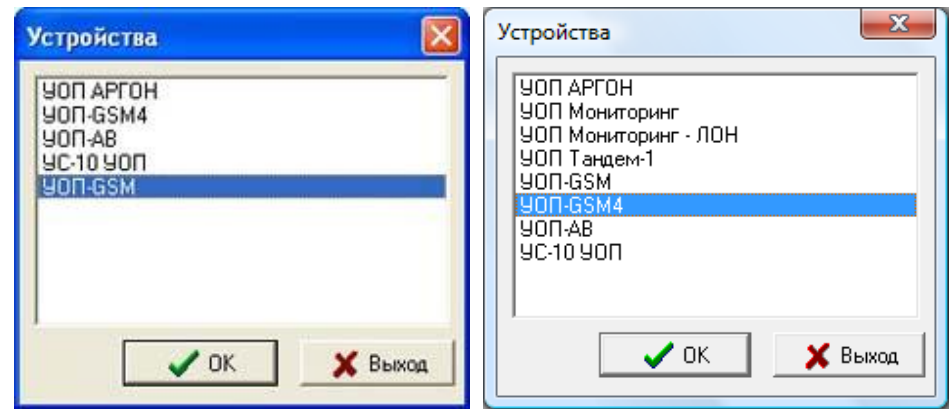

Рис. 26 – Добавление УОП

*2. Как добавить конфигурацию ВОРС Стрелец в ПО «Атлас-20».*

Для начала работы необходимо запустить программу переноса (по-умолчанию располагается в папке Utilites/StrelecToAtlas20 в папке с ПО «Атлас-20»:

- Нажмите кнопку **Видом с полем «Выберите базу назначения» и укажите путь к базе**, в которую необходимо занести конфигурацию.

- Нажмите кнопку **В**рядом с полем «Выберите файл с конфигурацией» и укажите путь к файлу с конфигурацией системы «Стрелец».

- Нажмите кнопку начать работу. Кнопка становится активной только после выполнения вышеизложенных действий (рис. 27)

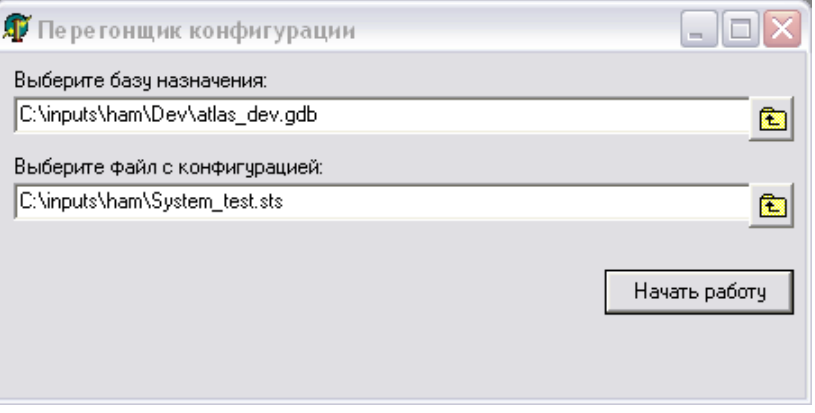

Рис. 27 – Подготовка данных к переносу

После начала работы программа предложит дать название объекту. Рекомендуется давать название, которое затем будет легко найти в дереве объектов. Перед внесением изменений в базу программа спрашивает о действительности производимых действий следующим сообщением (рис. 28)

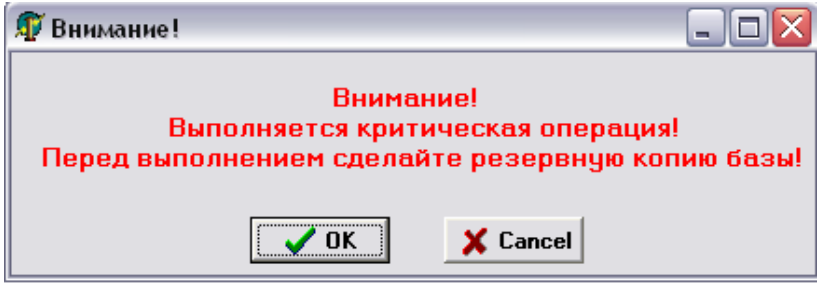

Рис. 28 – Запрос при выполнении критической операции

При положительном ответе на сообщение (рис. 28) программа продолжает работу и при успешном завершении копирования конфигурации выдает сообщение (рис. 29).

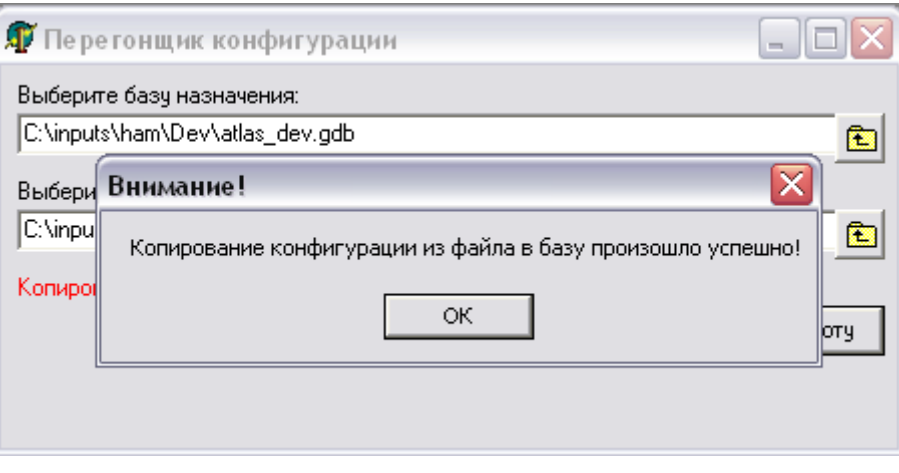

Рис. 29 – Успешное выполнение операции по переносу

При желании можно продолжить работу с программой. Для этого необходимо положительно ответить на её предложение.

Перейдите в программу «Конфигуратор сети» и нажмите кнопку обновить (рис. 30):

![](_page_19_Picture_167.jpeg)

Рис. 30 – Обновление данных в программе конфигуратор

Добавьте под Ваш объект прибор УОО «Тандем IP-И» согласно п.1 данного раздела (без добавления объекта). Поменяйте номер объекта (должен совпадать с номером УОО «Тандем IP-И»).

*3. Как добавить конфигурацию ИСБ «Стрелец-Интеграл» в ПО «Атлас-20».*

- Запустите программу «Стрелец-Мастер» вер.3.0 или выше. Откройте в программе файл конфигурации объекта. Выберите пункт меню «Файл – Экспорт – В XML». Сохраните конфигурацию с тем же именем, что и оригинальный файл.

- Создайте карточку объекта. Карточка создается в программе «Договора» из состава ПО «Атлас-20». В карточке обязательно должны быть заполнены следующие данные: улица, дом.

- Запустите программу «Конфигуратор сети» из состава ПО «Атлас-20». Добавьте объект. Укажите номер системы равным 0 (номер системы используется только для РСПИ «SM-RF», номер объекта (равен номеру Тандема, установленному на объекте). Обязательно присоедините карточку к созданному объекту.

- Запустите программу переноса файла из программы «Стрелец-Мастер» в базу ПО «Атлас-20» (strelez integral to atlas.exe).

- Укажите путь к базе данных ПО «Атлас-20», путь к файлу XML (созданному в программе «Стрелец-Мастер»). В списке объектов выберите созданный объект, убедитесь, что выбран именно этот объект и нажмите кнопку «Выполнить перенос». Дождитесь окончания переноса (появится окно с сообщением «Перенос успешно завершен») (рис.31).

![](_page_20_Picture_86.jpeg)

Рис. 31 – Утилита переноса

- Перейдите в программу «Конфигуратор сети» и нажмите кнопку обновить (рис. 32):

![](_page_20_Picture_87.jpeg)

Рис. 32 – Обновление данных в программе конфигуратор

Добавьте под Ваш объект прибор УОО «Тандем IP-И» согласно п.1 данного раздела (без добавления объекта). Поменяйте номер объекта (должен совпадать с номером УОО «Тандем IP-И»).

После добавления необходимо нажать кнопку "Обновить»

*4. Какой порт используется при работе по каналу Ethernet / GPRS*

По-умолчанию используется порт 1938.

*5. Почему не приходят извещения на ПО «Атлас-20» по каналу Ethernet.*

Для проверки прохождения сигнала на пульт можно воспользоваться программой server.exe из папки «Отладочный сервер», идущей на диске с комплектом поставки УОО «Тандем IP-И». Внешний вид программы представлен на рис. 33.

**Внимание! Сервер Универсальный в этом случае должен быть выключен.**

 $\overline{\phantom{a}}$ 

![](_page_21_Picture_45.jpeg)

Рис. 33 – Программа server.exe

В случае, если прибор верно сконфигурирован, в поле события будут поступать извещения от прибора.

# <span id="page-22-0"></span>**5. Контактная информация**

С вопросами и предложениями обращаться по следующим адресам электронной почты:

mail@argus-spectr.ru (офис) **asupport@argus-spectr.ru (техническая поддержка)** 

а также следующим телефонам:

![](_page_22_Picture_49.jpeg)

http://www.argus-spectr.ru